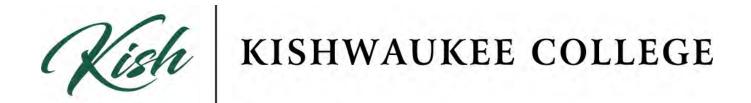

# SYLLABUS USER REFERENCE GUIDE

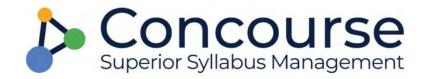

# Contents

| Concourse Overview                                  | Page 2  |
|-----------------------------------------------------|---------|
| What is Concourse?                                  | Page 2  |
| <u>Structure</u>                                    | Page 2  |
| Section Syllabi                                     | Page 2  |
| Color Coding of Icons                               | Page 3  |
| Logging in to Concourse                             | Page 3  |
| Search Syllabi                                      | Page 7  |
| Select Syllabus                                     | Page 7  |
| Develop or Edit a Syllabus                          | Page 8  |
| Editing Syllabus Items                              | Page 14 |
| Moving Items within a Category                      | Page 14 |
| Copy and Paste to Concourse from External Documents | Page 15 |
| Add External Links to Your Syllabus                 | Page 15 |
| Add Tables to Concourse                             | Page 19 |
| Import Content from another Concourse Syllabus      | Page 20 |
| Sharing Your Syllabus                               | Page 24 |
| <u>Viewing Statistics</u>                           | Page 27 |
| Who to Contact for Help                             | Page 27 |

#### **Concourse Overview**

#### What is Concourse?

Concourse is an online syllabus system that provides common organization of course information. Concourse provides a standard way for the college to display course syllabus information and review and archive syllabi. Concourse is fully integrated into D2L for easy access.

#### Structure:

Course information is layered. This means:

- 1. The basic syllabus layout including college-wide policies, is created in the KC institutional template.
- 2. Information specific to the course, such as student learning outcomes is entered on the course template by the academic divisions.
- 3. Faculty members add the third layer, section specific information...such as office hours and contact info

Every syllabus in Concourse contains the same headings in the same location on the document, as well as standardized course titles. This allows KC syllabi to have the same look and feel across the entire college. The syllabi are archived which makes updating new section syllabi easier. Items, such as contact information, can be copied to new section syllabi, so it does not need to be retyped each semester.

#### **Section Syllabi:**

Approximately 30 days prior to the beginning of the semester, the section syllabi are created through IT and Concourse. During this process, faculty are assigned to the course syllabi templates for the courses they are scheduled to teach, with the necessary permissions to add information specific to their sections. This allows for syllabi to be updated prior to the start of the semester.

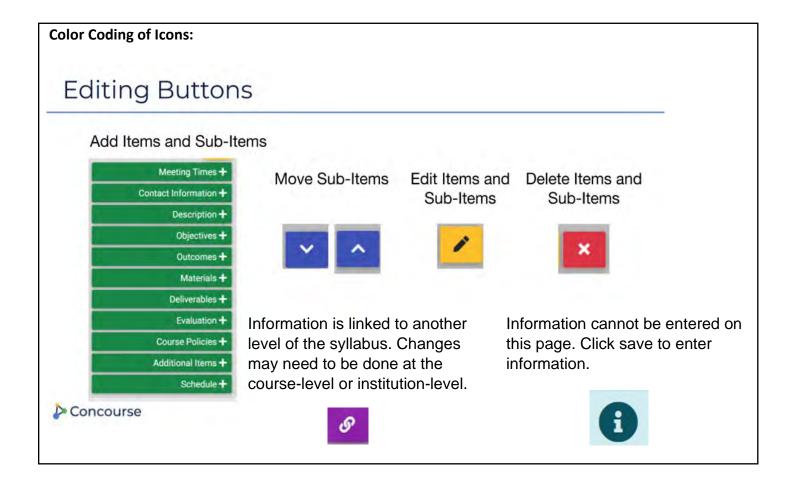

#### **Logging in to Concourse**

Once full implementation has occurred, faculty members will simply open the course in D2L and make changes.

From the myKC portal page, click on the <u>MyD2L Home</u> link.

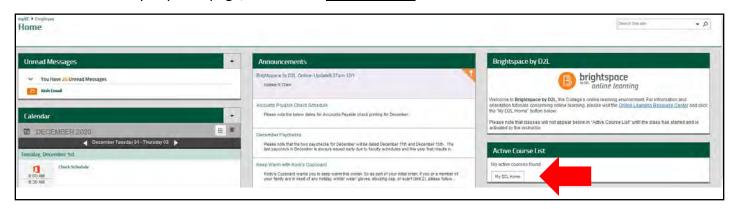

• The D2L/Brightspace home page will open.

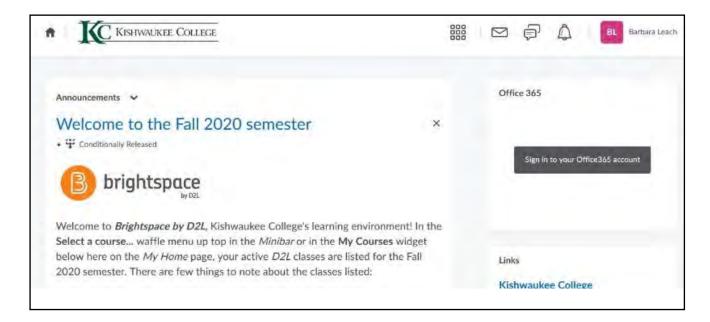

To access Concourse syllabi, click on the Select a Course icon (the waffle icon).

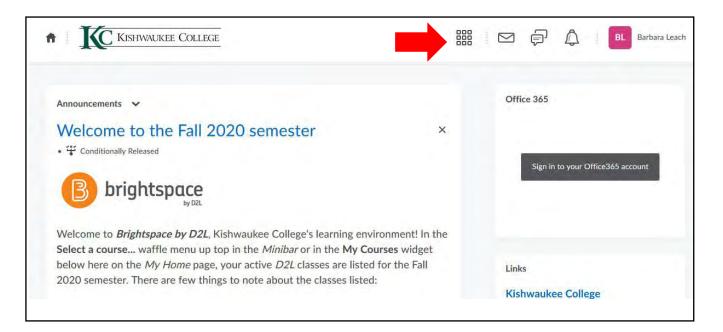

You will see a drop down list of courses.

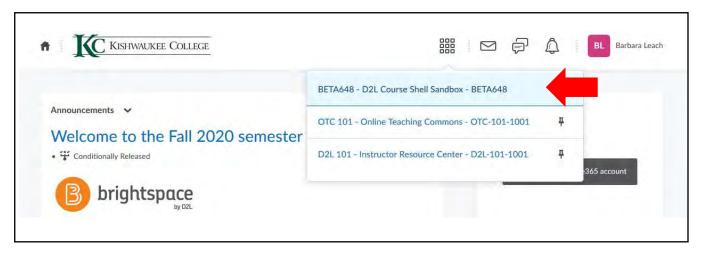

• From this list, locate and click on the course you are working on.

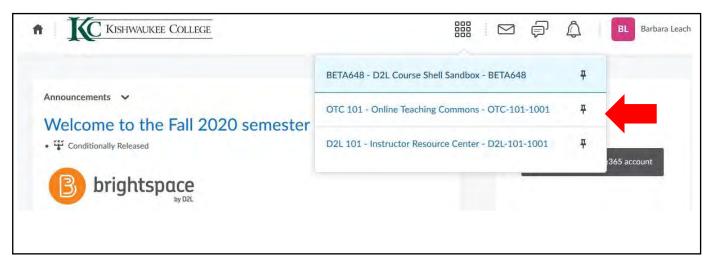

• In the Navigation Bar at the top of the page, click the **Syllabus** link.

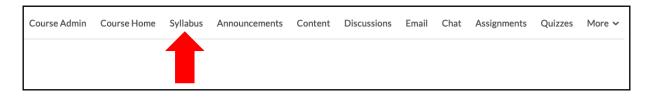

• A screen may open with the following error message. Ignore this message and move to the next instruction.

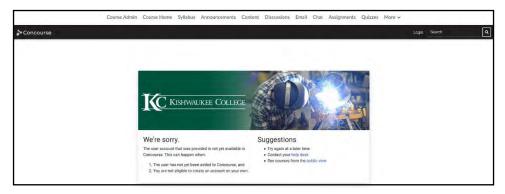

• Click on the *Concourse* icon in the ribbon at the top, left of the screen.

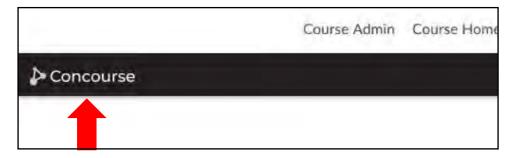

• A screen will open that shows your current courses. Click on one of the <u>blue, course titles</u> or move to the next instruction to search for a course.

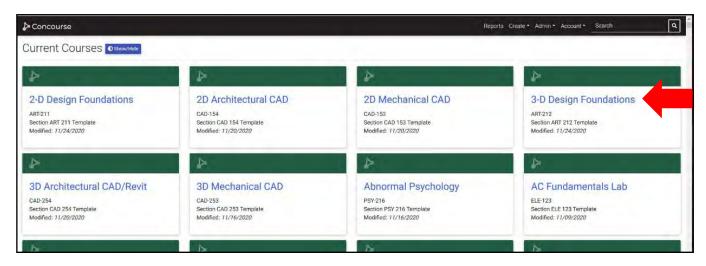

#### Search Syllabi

• If you need to locate a syllabus by searching, at the top right of the screen, you will see a <u>Search</u> command.

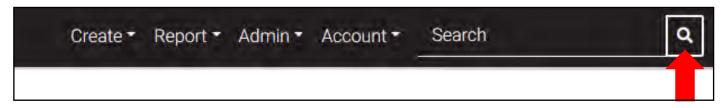

• Type in the first few words of your course title or the three letter department and three digit number (ACC 122) and click *Enter* or the *magnifying glass*.

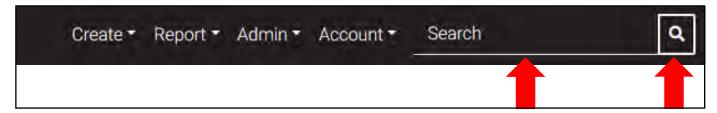

• Scroll down the page until you find your course and specific section. It will have your name assigned to it.

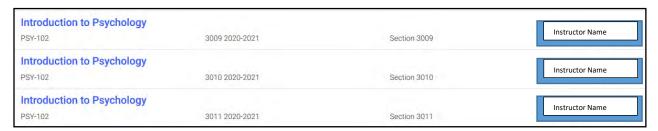

#### **Select Syllabus**

• Click on the course name with the correct section number.

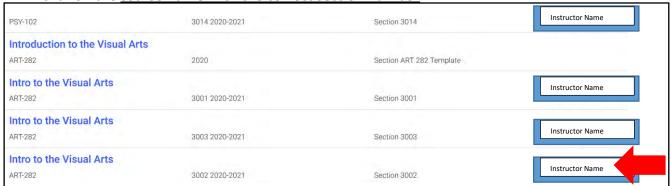

#### **Develop or Edit Syllabus**

• When your syllabus opens, it is in view mode. Click on <u>Syllabus</u> in the top left corner.

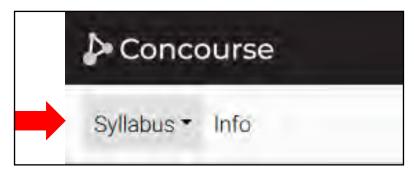

• Click on Edit.

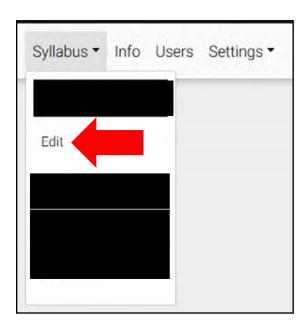

When you select edit for your syllabus, you will see all of the items along the top left. The location of these items already exists. Once you select a topic to add/edit, it will move to its actual location on the

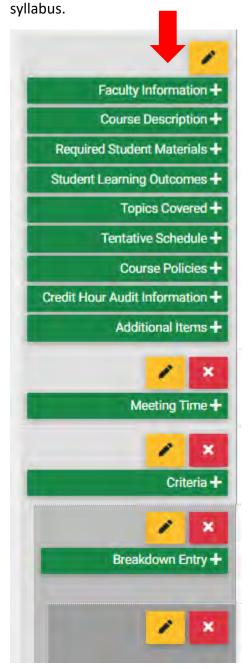

If you do not click on a green item, it will not appear in your syllabus: example of credit hour audit.

• Begin by clicking on a category to the left with a plus sign. A box will open up. Here you can copy and paste your information.

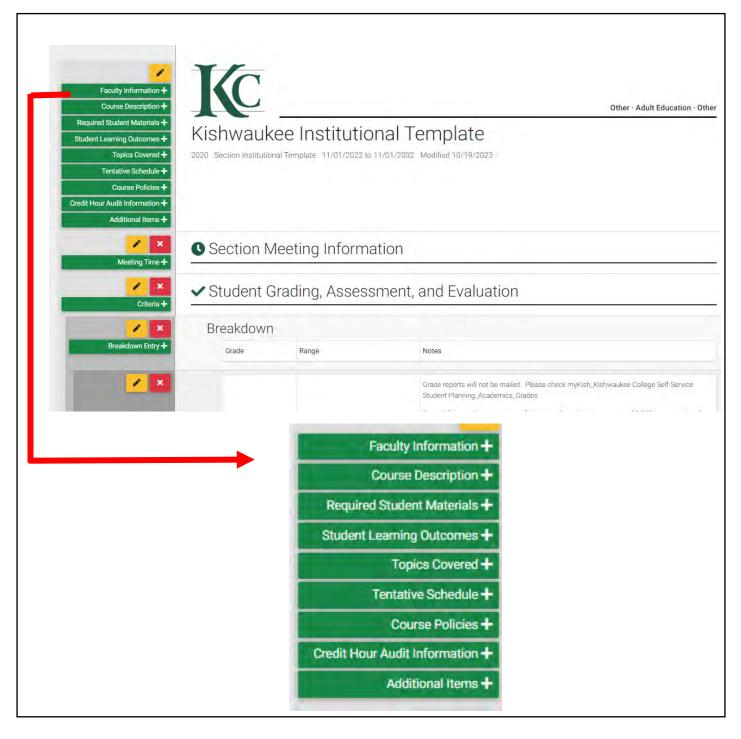

Some items contain a blue box instructing you to click save for more detail. Data does not get
entered here. Click <u>Save</u>. Categories within the header will open. Click on one of those headers
to fill in information.

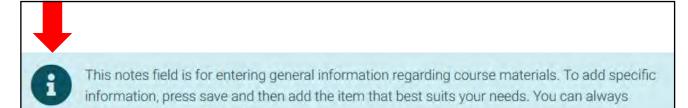

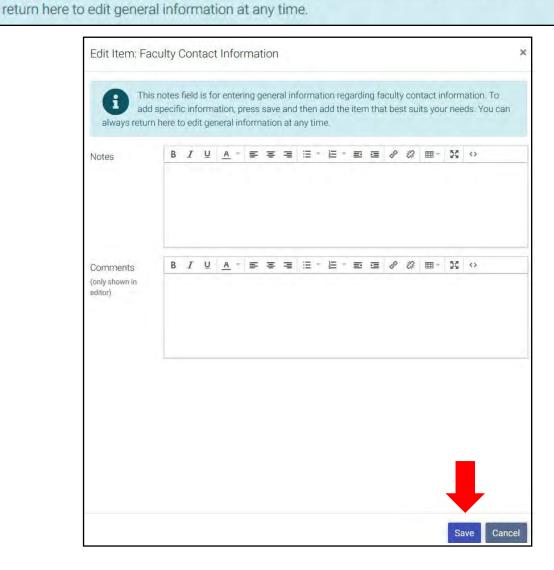

Some categories have layers of materials. Once you click on the green box, you may see the blue box. Click <u>Save</u> as in previous example. Then items will move into the correct location and show an additional green box:

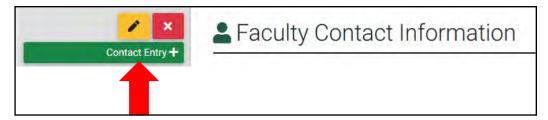

• Click on the newly placed green box.

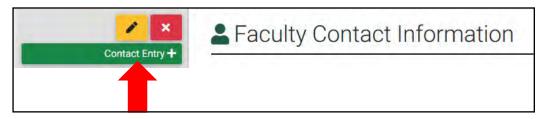

You can then enter information. Click <u>Save</u> when finished.

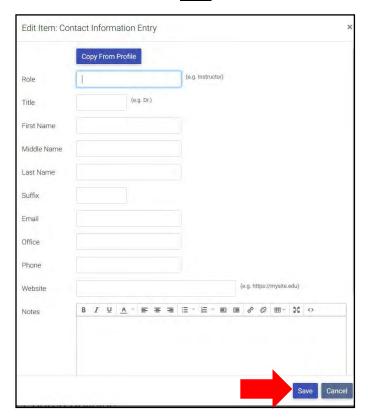

- Complete these steps until all the sections of the syllabus are complete.
- If you choose not to add something at this time, do not click on the category. It will not show up on the syllabus unless you click on it. For example, one of the areas we plan to begin including on syllabi is the credit hour audit information. You can ignore this category for now as this information will be added at the course-level at a later time.

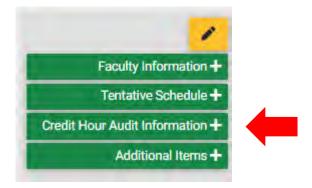

• To see the syllabus as the students will see it, click on **Syllabus** and **View.** 

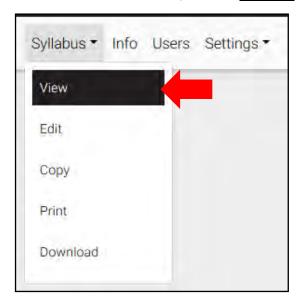

#### **Editing Syllabus Items**

• If you realize there is an error in something you have entered, click on the **pencil icon** in the category that needs editing.

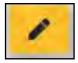

This will allow you to correct any errors, make changes, or add additional information. Remember to always click *Save* at the bottom of the page in order to finish the process.

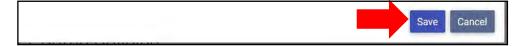

#### **Moving Items within a Category**

• Any items that have blue arrows allow you to move items within the category. Click on the blue arrows to rearrange the order.

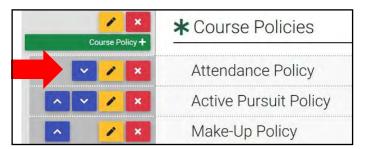

Notice that where Attendance Policy was the first item in the list, clicking on the blue down arrow has moved it to second on the list.

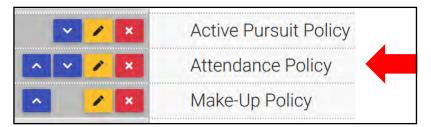

#### **Copy and Paste to Concourse from External Document**

Highlight and copy the item, open up the correct location. Click <u>paste</u>.

## **Add External Links to Your Syllabus**

- Locate and copy the link you would like to include.
- Open the section where you would like to include the link by clicking on the *green section box*.

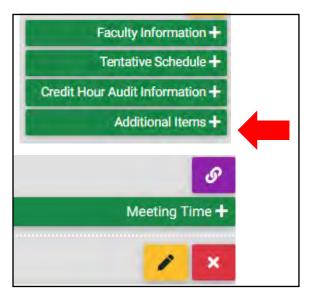

• The edit item screen will open.

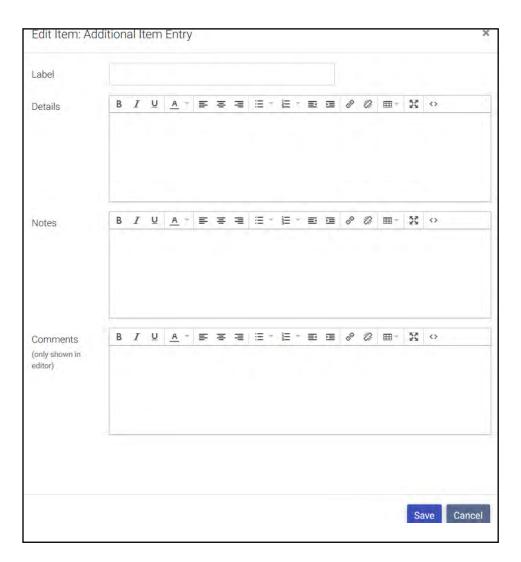

• Click on the *Link* icon.

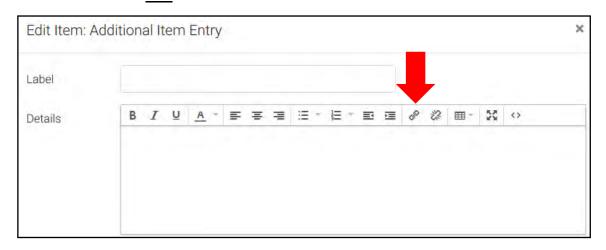

• The following box will open:

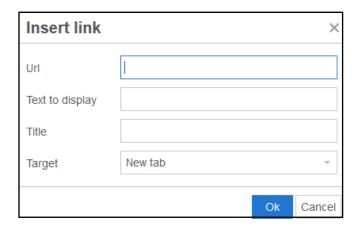

• Paste the URL in the <u>URL</u> space. You can add click in the <u>text to display</u> box if you would like the link to have a title. Then click <u>OK.</u>

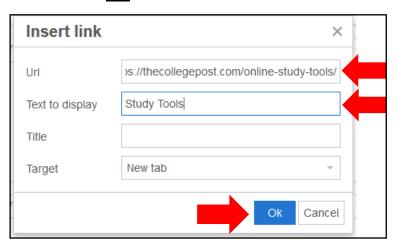

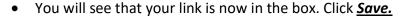

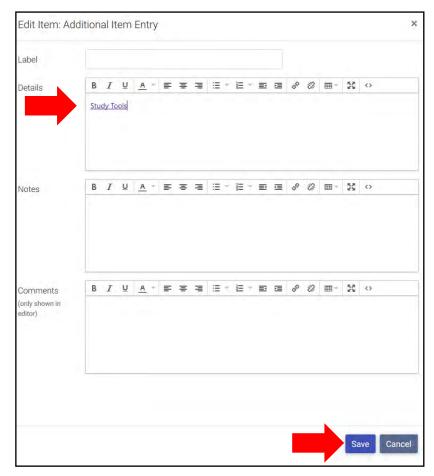

You will see that the link is now in the category. If you would like to add more information, click
on the box with the <u>green + sign</u>.

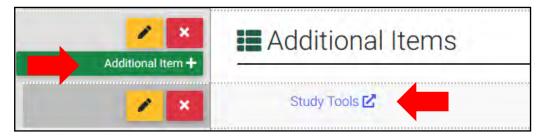

#### **Add Tables to Concourse**

- The easiest way to add table to a section is to create the table in Concourse.
- Open the section where you would like to add a table and click the green + sign.

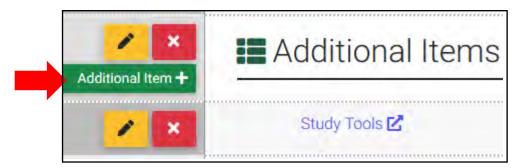

• The Edit Item box will open. Click on the <u>Table</u> icon.

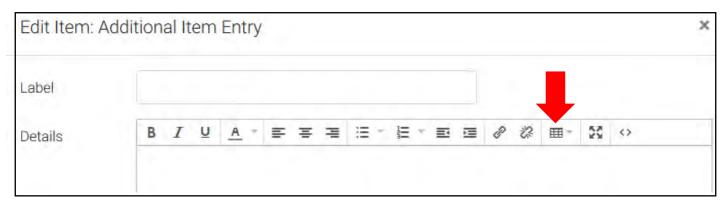

The table option will open. This functions just like the table in Microsoft Word documents.

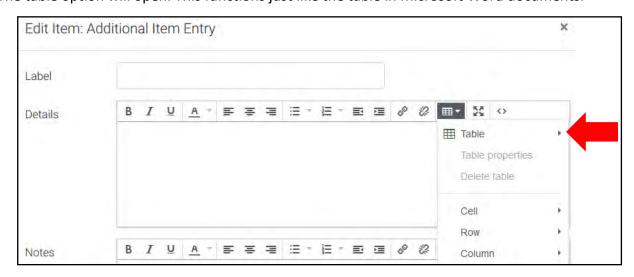

• When you finish creating the table and entering information. Click **Save** at the bottom of the page.

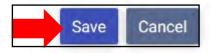

\*Note: You are able to copy and paste a table from another document; however, the formatting does not always copy well. If this becomes a concern for you, please contact Barbara Leach.

#### **Import Content from another Concourse Syllabus**

Note: You can only copy content between the same item category. For example, you can copy a "Meeting Times" item on the originating syllabus to the "Meeting Times" item on your destination syllabus, but you would not be able to copy "Meeting Times" to the "Contact Information" item.

Note: This feature overwrites any existing item content in the destination syllabus item.

#### **Copy From**

If you plan on using **Copy From**, follow these steps:

• Go to your destination syllabus, and select **Copy** in your Syllabus drop-down menu (reference the image above).

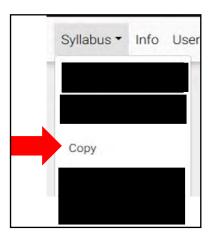

Use this option to push content from this syllabus to multiple

copy will overwrite all destination syllabi, including sub-ite

Copy To Many

syllabi, where allowed. Remember that any items selected for

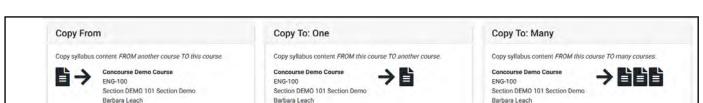

Use this option to push content from this syllabus to anothe

destination syllabus, including sub-iter

Copy To One

Remember that any items selected for copy will overwrite the

Back

Use this option to pull content into your current syllabus from

another. Remember that any items selected for copy will

overwrite your current syllabus, including sub-items

Copy From

On the resulting <u>Copy</u> page, click the <u>Copy From</u> button at the bottom of the <u>Copy From</u> option.

- In the <u>Criteria</u> box, search the course you would like to copy into your destination syllabus. The Registrations drop-down is defaulted to search <u>My Courses</u>. Therefore, if you are only searching your own courses, you can select <u>Search</u> without typing in any keywords, and all of your syllabi will populate in the **Results Box**.
- If you choose to type in keywords, click <u>Search</u>, and the syllabi fitting that criteria will populate in the <u>Results</u> box.
- In the <u>Results Box</u>, the course you are currently in will not have a <u>Copy Box</u> as an option next to it.

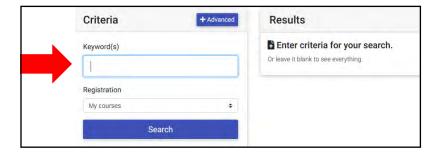

• Once you have found the desired syllabus, click on the **Copy** button next to the syllabus title.

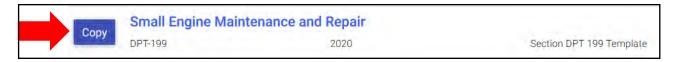

 The <u>Select Items</u> page will open. Check all of the applicable item boxes you wish to copy into your destination syllabus and click <u>Copy</u>. (This section will be updated with a more legible screenshot once available.)

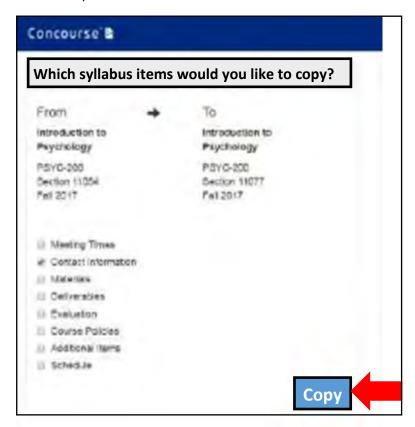

- A pop-up window will appear stating, "Copying items may overwrite existing data. Do you want to continue?" with the options to click <u>OK</u> or <u>Cancel</u>. Click <u>OK</u> to trigger the copy process.
   \*Important note: If you select an item for copying, and the item already exists on your destination syllabus, it will be permanently overwritten; this action is irreversible. Therefore, be extremely careful when copying items that will overwrite existing syllabus content.
- Your destination syllabus will load with all changes you made. As a best practice, always review all changes you made.

### Copy To: One

If you plan on using **Copy To**, follow these steps:

• Go to your originating syllabus, and select **Copy** in your Syllabus drop-down menu.

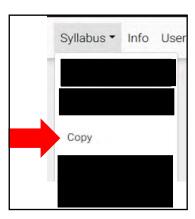

• On the resulting <u>Copy</u> page, click the <u>Copy To One</u> button at the bottom of the <u>Copy To: One</u> option.

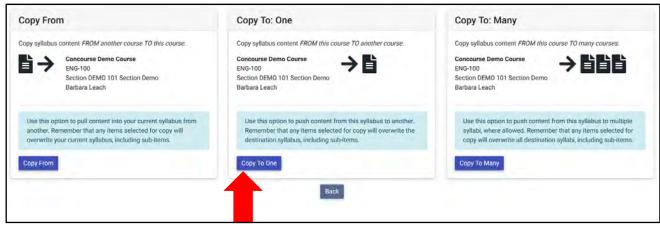

- In the <u>Criteria</u> box, search the course you would like to copy into your destination syllabus. The
  Registrations drop-down is defaulted to search <u>My Courses</u>. Therefore, if you are only searching
  your own courses, you can select <u>Search</u> without typing in any keywords, and all of your syllabi
  will populate in the <u>Results Box</u>.
- Once you have found the desired syllabus, click on the <u>Copy</u> button next to the syllabus title.

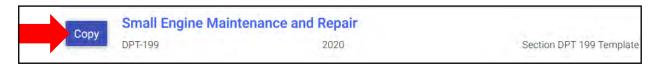

 On the resulting <u>Select Items</u> page, check all of the applicable item boxes you wish to copy into your destination syllabus and click <u>Copy</u>. (This section will be updated with a more legible screenshot once available.)

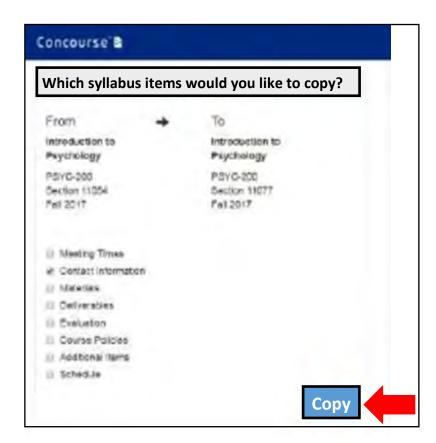

- A pop-up window will appear stating, "Copying items may overwrite existing data. Do you want to continue?" with the options to click <u>OK</u> or <u>Cancel</u>. Click <u>OK</u> to trigger the copy process. Important note: If you select an item for copying, and the item already exists on your destination syllabus, it will be permanently overwritten; this action is irreversible. Therefore, be extremely careful when copying items that will overwrite existing syllabus content.
- Your destination syllabus will load with all changes you made. As a best practice, always review all changes you made.

#### **Sharing Your Syllabus**

- First Choice: The best way to share your syllabus with students is to have them access it through D2L/BrightSpace. This will guarantee that the students are referencing the most up to date version of the syllabus. Students will simply click on the syllabus link in their course shell.
- If your course does not use D2L, you have several options to provide access to your students.

- ➤ Alternate Option 1: Provide a link:
- Locate the syllabus. Click on the *Info* button.

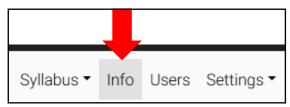

• Copy the **Public** link.

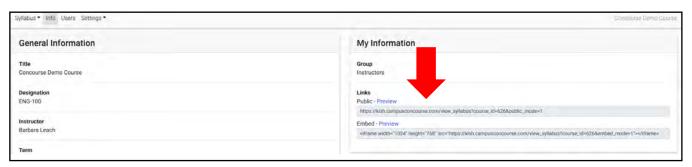

- Paste the link into your student communication.
  - ➤ Alternate Option 2: PDF:
- Again, the best way to share your syllabus with students is to have them access it through D2L/BrightSpace. This will guarantee that the students are referencing the most up to date version of the syllabus.
- If you would like to provide a PDF version to your students, open the syllabus and click the **Download** button.

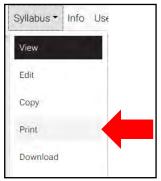

The following screen will open. You can save the file and provide it to your students.

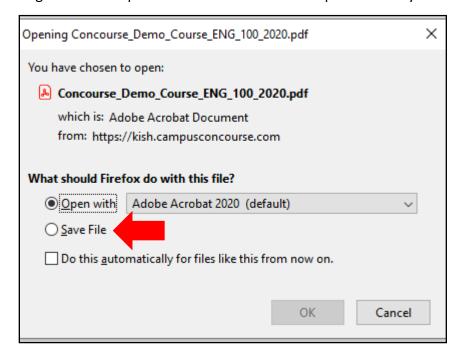

#### > Option 3: Print:

- Again, the best way to share your syllabus with students is to have them access it through D2L/BrightSpace. This will guarantee that the students are referencing the most up to date version of the syllabus.
- If you would like to provide a printed version to your students, open the syllabus and click the **Print** button.

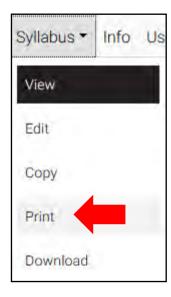

• Your printer screen will open, and you can print the document.

#### **Viewing Statistics**

• Open one of your syllabi and click on *Users*.

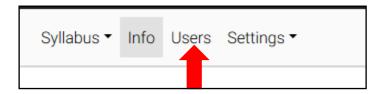

• The screen below will show student statistics on syllabus usage.

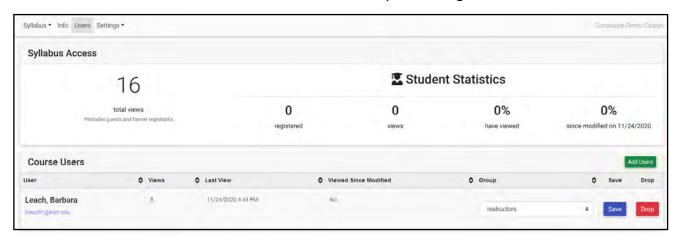

#### Who to Contact for Help?

For questions about Concourse software and your syllabi, contact:

Kim Jordal kjordal@kish.edu

• For questions about D2L/Brightspace, contact:

Brian Magnuson <a href="magnuson@kish.edu">bmagnuson@kish.edu</a>